## School Aid HOME をアイコン化する方法(ホーム画面にショートカットの作成方法)

 $\ddot{\phantom{1}}$ 

11:04

- ① iPhone/iPad の場合(対象ブラウザ:Safari)
	- 1. School Aid HOME のログイン画面を表示する
	- 2. 画面下部(iPad は画面上部)のメニューボタン (四角から上矢印が飛び出した記号)を選択
	- 3. 画面を少し下にスクロールすると 「ホーム画面に追加」ボタンが表示される
	- 4. 「ホーム画面に追加」を選択

5. 「追加」を選択

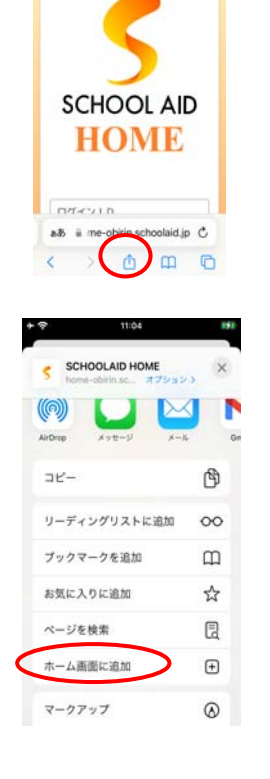

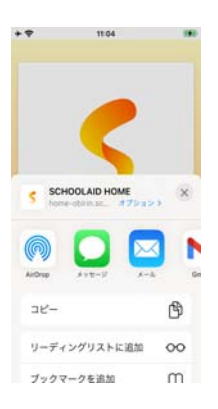

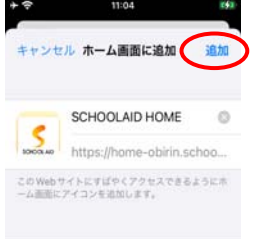

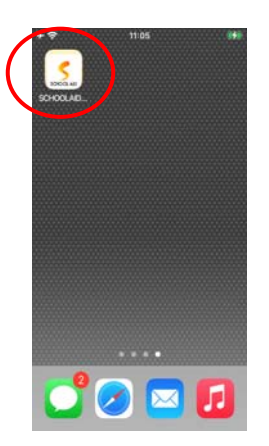

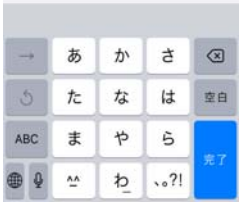

Android の場合(対象ブラウザ:Google Chrome)については次ページ

- ② Android の場合(対象ブラウザ:Google Chrome)
	- 1. School Aid HOME のログイン画面を表示する
	- 2. 画面右上の : (縦三点リーダ)を選択

3. 「ホーム画面に追加」を選択

4. 名称確認画面で「追加」を選択(名称を変更することも可能)

5. 「自動的に追加」を選択

※特記事項 お使いの端末によって、操作方法が異なる可能性がございます。

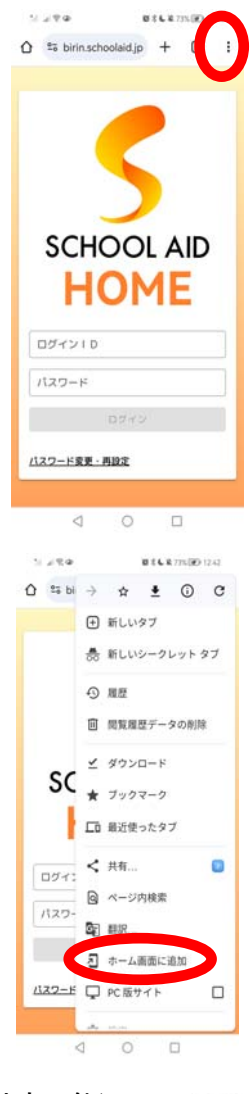

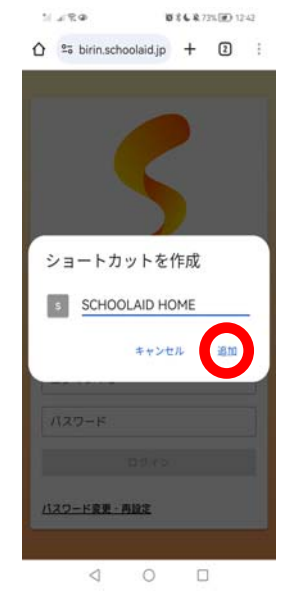